## INSTRUCTIVO

# INSCRIPCIÓN DE ASIGNATURAS PREGRADO

## ¿Qué es el índice de la felicidad?

Es un sistema que asigna los cursos en el orden de prioridades establecidas por cada estudiante, independiente de su año de ingreso, es decir, de manera equitativa y sin ranking. La virtud de este sistema es que busca dejar a los/las estudiantes igualmente "felices".

#### ¿Cómo funciona?

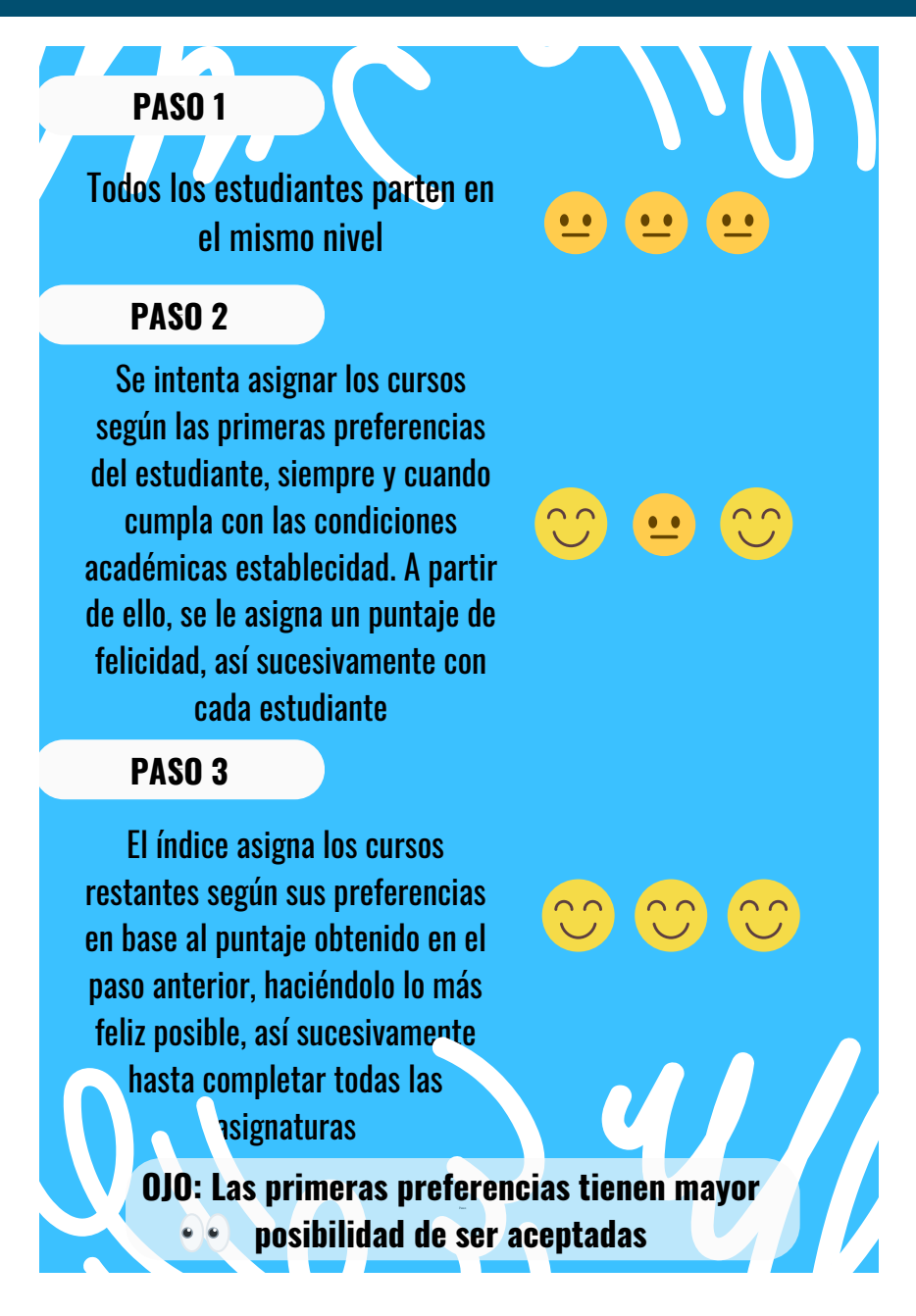

### ¿CÓMO REALIZO LA INSCRIPCIÓN DE ASIGNATURAS?

Debes tener en cuenta los siguientes criterios:

- 1. Ordenar las solicitudes de asignaturas según preferencias. Por ejemplo, si necesitas de forma prioritaria cursar Inglés o algún curso JGM, es importante que estos sean los primeros cursos en tu solicitud.
- 2. En el caso de cursos con secciones, es importante que selecciones todas las secciones en que tienes disponibilidad. Por ejemplo, si tu prioridad es inglés, debes poner todas las secciones de inglés al inicio de tu solicitud, ordenándolas según tu preferencia. Lo mismo con cursos obligatorios. *En este sistema, no se asignan automáticamente las secciones no solicitadas*. Por ejemplo, si solicitaste solamente la sección 2 de un nivel de inglés y no hay cupo, el sistema no te asignará automáticamente otra sección.
- 3. Dado que el sistema busca satisfacer la mayor cantidad de preferencias de forma equitativa, debes solicitar todos los cursos en que tendrías disponibilidad, ordenados según tu preferencia. Por ejemplo, puedes solicitar todos los cursos CFG o JGM que te interesen ordenados de mayor a menor interés. Por regla, el sistema te asignará solamente uno, aunque solicites todos los cursos disponibles. En el caso de cursos electivos, también puedes solicitar varios cursos ordenados según tu interés y disposición para cursarlos.

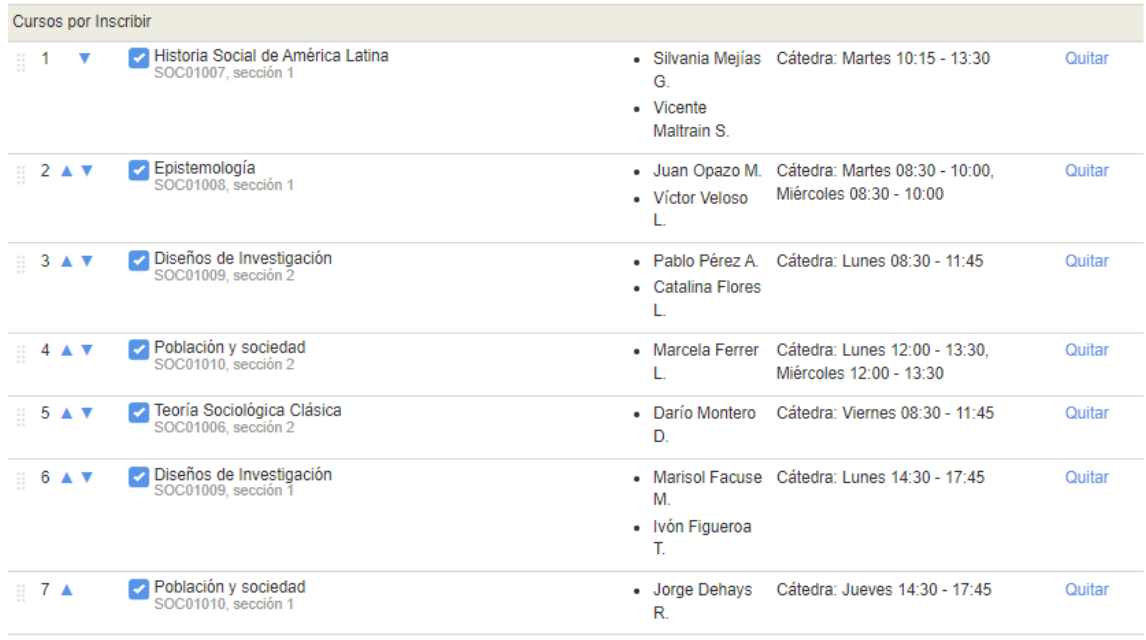

#### PROCEDIMIENTO TOMA DE ASIGNATURAS

#### 1. **Ingresa [www.ucampus.uchile.cl](http://www.ucampus.uchile.cl/), específicamente al módulo inscripción académica y presiona el botón "comenzar"**

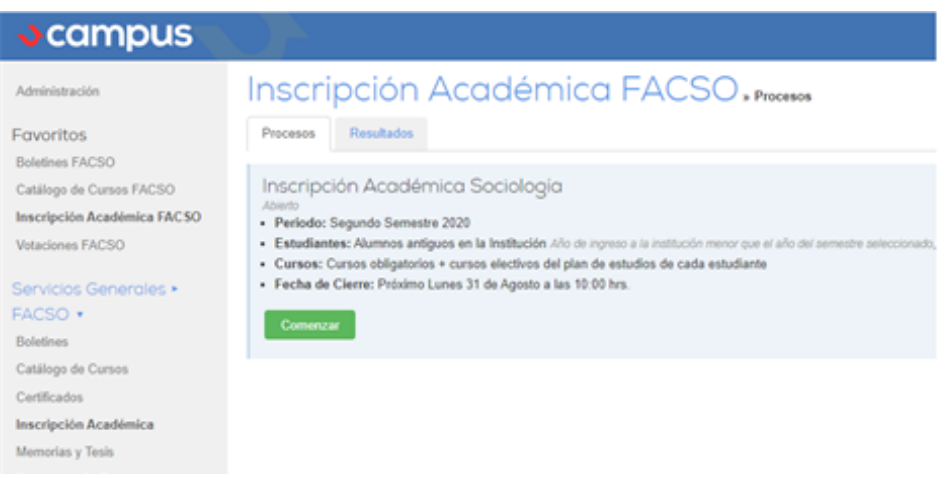

2.Del Catálogo de asignaturas, selecciona las que inscribirás, haciendo clic en la casilla de verificación ubicada al costado izquierdo del nombre de asignatura.

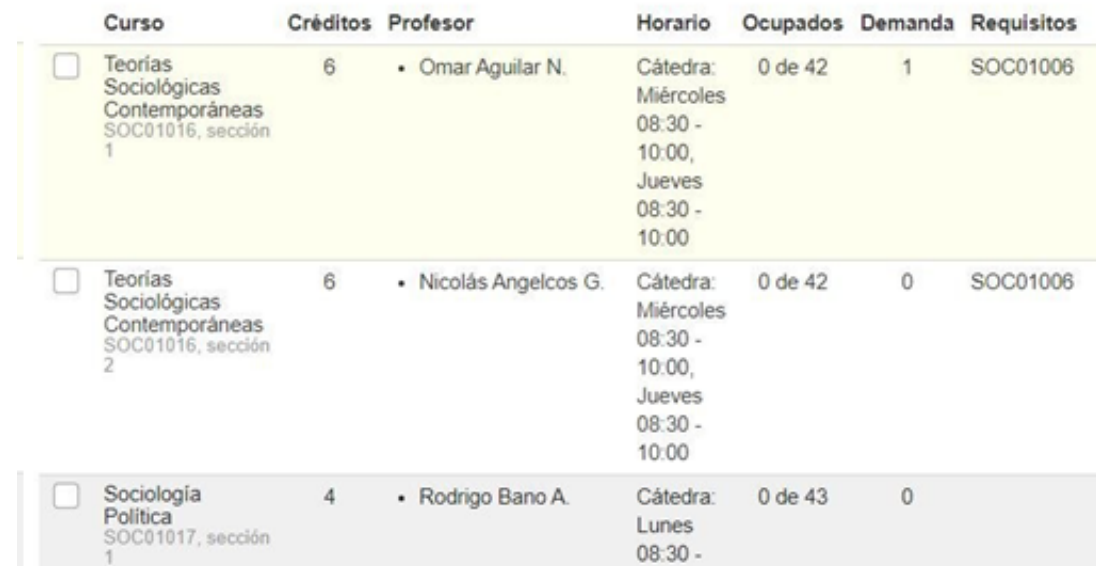

3.A continuación, ordena las asignaturas seleccionadas que aparecen en el área destacada con rojo en la imagen, dejando en la primera posición, aquella que tenga mayor prioridad para ti. Luego presiona el botón "SIGUIENTE"

#### Inscripción Académica FACSO. MARIO MARINA SAGRAGA

Paso 1 de 2: Construir el horario Am

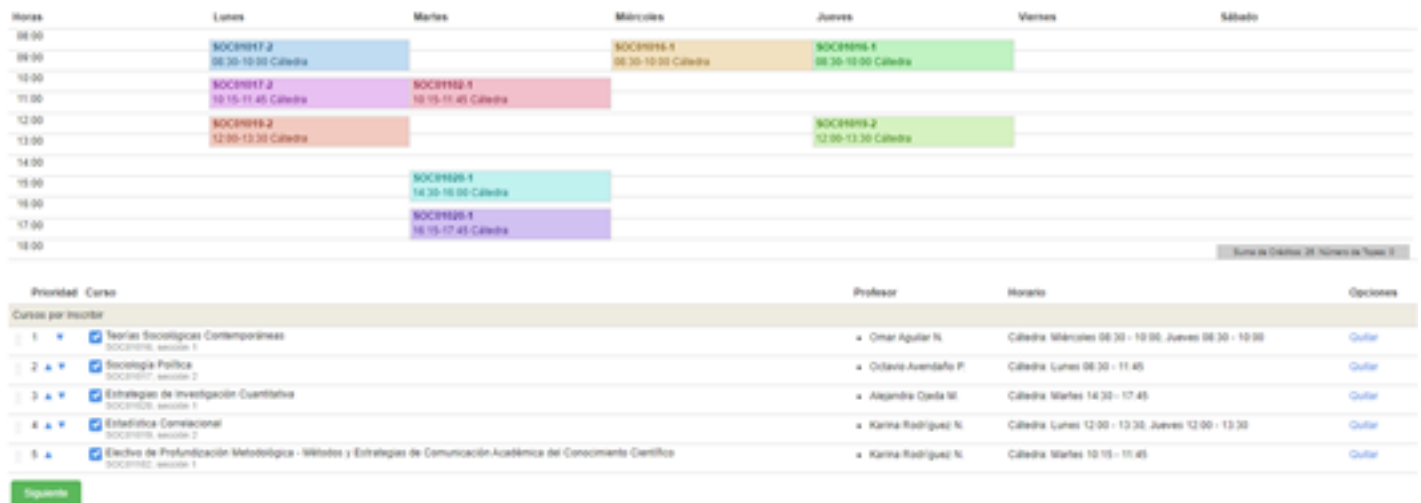

4.Finalmente, se desplegará un resumen de la solicitud realizada, la que debe ser confirmada en el botón respectivo.

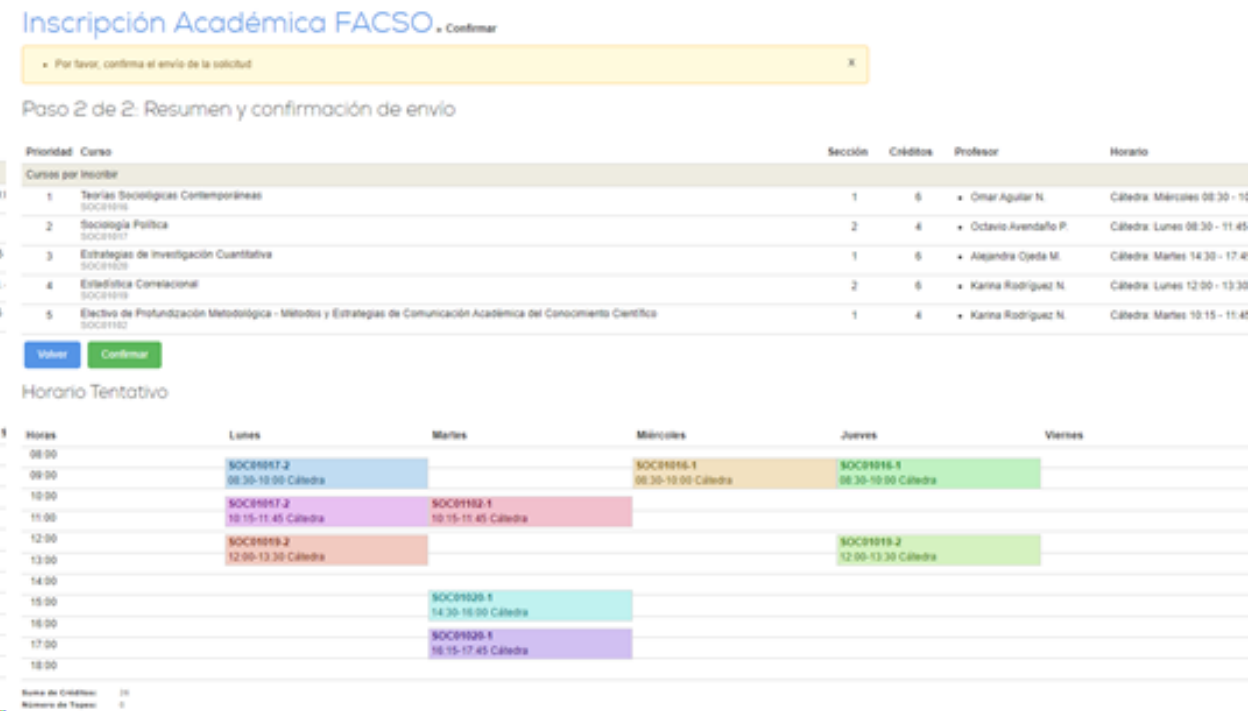

5.Una vez confirmado lo anterior, aparecerá un mensaje: *"Solicitud enviada con éxito. Puedes revisar tu envío en la pestaña de resultados"***.** Aparecerá también la fecha del *"último envío".*

#### **RECUERDA QUE PUEDES HACER CUANTOS ENVÍOS DESEES, DENTRO DEL PLAZO. SIEMPRE QUEDARÁ REGISTRADA SÓLO LA ÚLTIMA SOLICITUD**